# Se H R CQM Guide

# *Primary Caries Prevention Intervention*

Document fluoride varnish application every 6 months up to  $4<sup>th</sup>$  birthday and then annually to  $21<sup>st</sup>$  birthday if fluoride varnish is applied. *birthday.*

*Meaningful Use (MU – eCQM 074) - Patients from birth to 21st*

## Oral Health Screening – Clinical Support

#### **SCREENING:**

Step 1: Go to **Peds QM** activity and select the **Oral Health section**.

Step 2: Click **Yes** or **No** button to indicate whether the child has teeth. Additional questions will appear when response is 'Yes'.

Step 3: Record responses for the next four questions only.

Step 4: If the child has seen a dental provider/hygienist **in the last year, go to the Health** Maintenance activity and follow the steps outlined below in **Document a Fluoride Varnish Done Previously or Elsewhere.**

*The remaining questions must be completed by the provider when fluoride will be administered.*

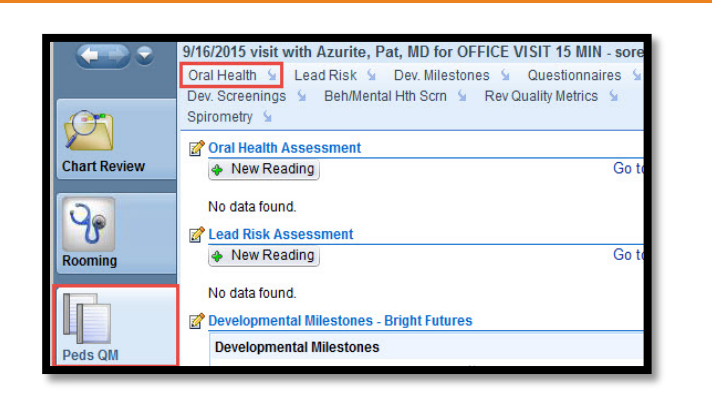

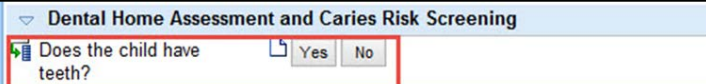

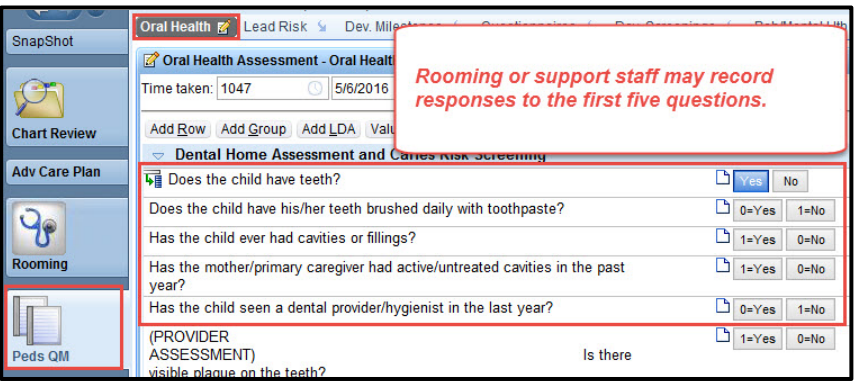

# Oral Health Assessment – Provider

After clinical staff has recorded responses for the first four oral health assessment questions, complete the remaining questions if administering fluoride:

### Step 1: Select the **Peds QM** activity. **Step 2: Click the blue arrow to scroll to the Oral Health section.**

Step 3: Click the date/time stamp to resume the assessment begun by clinical support.

Step 4: Complete the three **Provider Assessment** questions.

#### *The system calculates a Risk Assessment score based on the responses.*

Step 3: If the calculated score is zero, *click the Low Risk Assessment result button.* If the score is 1 or greater, *click the High/Moderate Risk button*.

Step 4: Click a response to indicate whether fluoride was applied or if the patient refused.

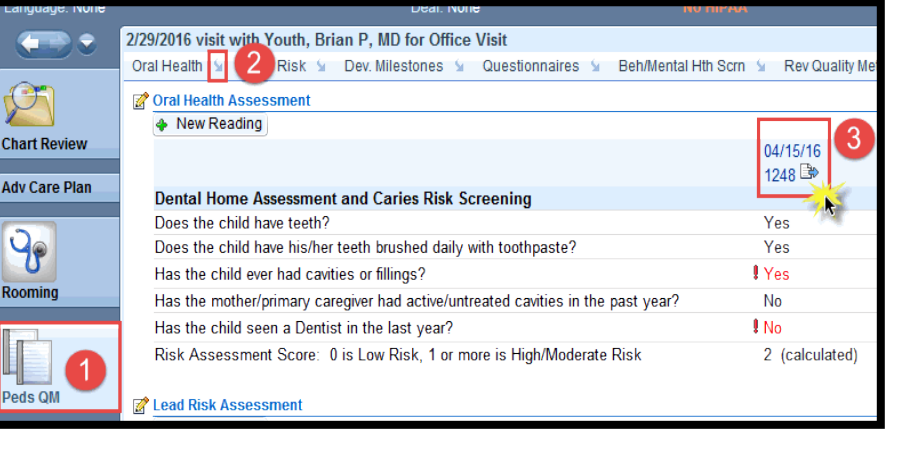

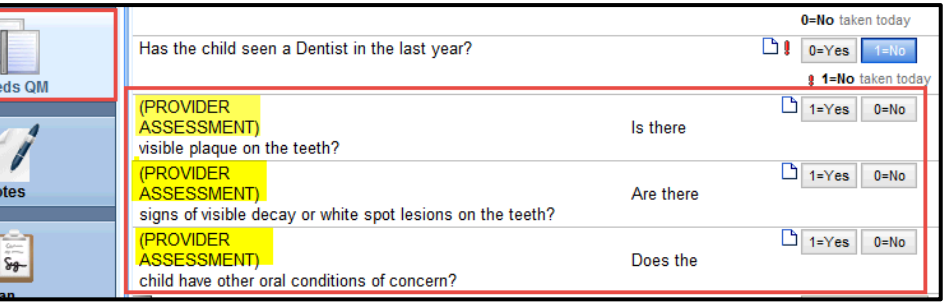

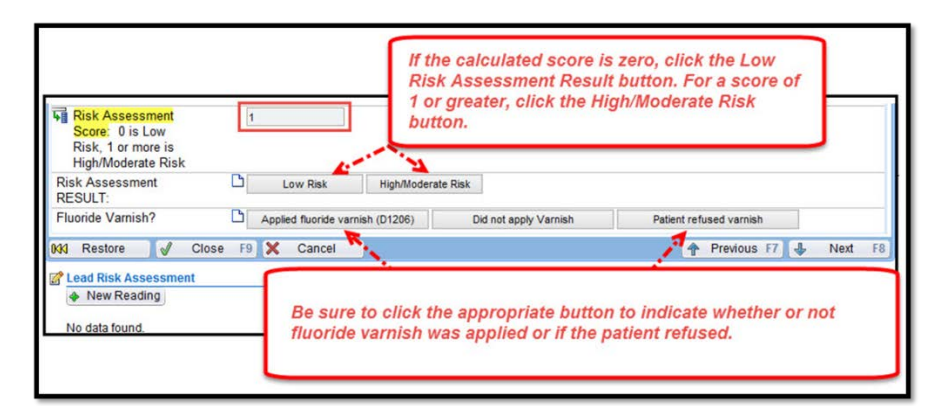

## Document Fluoride Varnish Application without Oral Assessment– Provider

For children age 6 or greater, you can also use the **Oral Health** section in the navigator to document fluoride varnish without an oral assessment by clicking the Applied fluoride varnish button.

## Document a Fluoride Varnish Done Previously or Elsewhere (i.e. Dentist) - Clinical

Step 1: Go to the Health Maintenance activity.

Step 2: Select 'Fluoride Varnish' and click Override button.

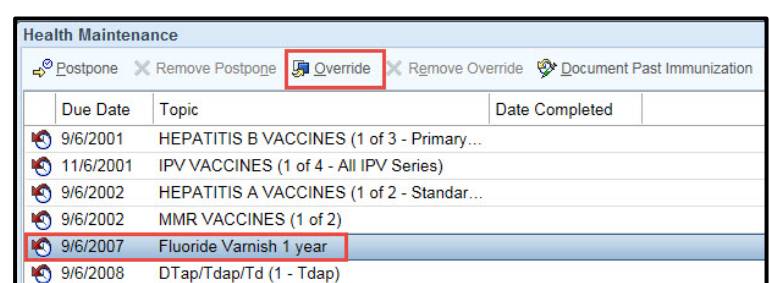

Step 3: In the Health Maintenance Override window, enter 'Done' in the **Reason** field. In the **Satisfied on field**, enter the patientreported approximate date that the fluoride varnish was done. You can also add a clarifying comment.

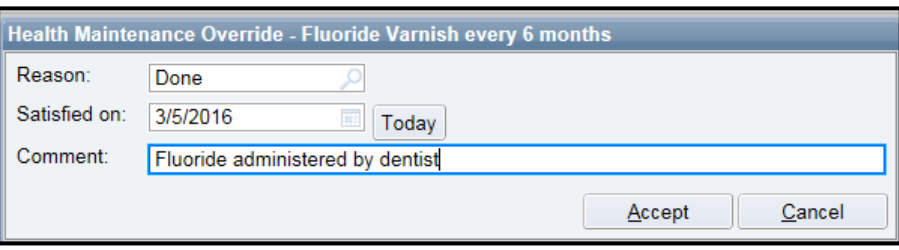